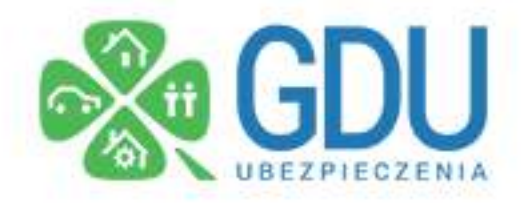

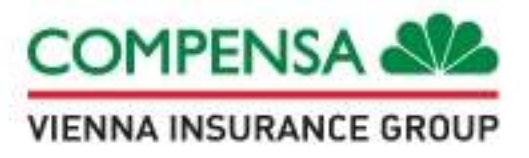

Przed rozpoczęciem zgłaszania szkody przygotuj:

- skany dokumentów medycznych
- -rachunkizaleczenie
- numer konta na które ma być przelane świadczenie

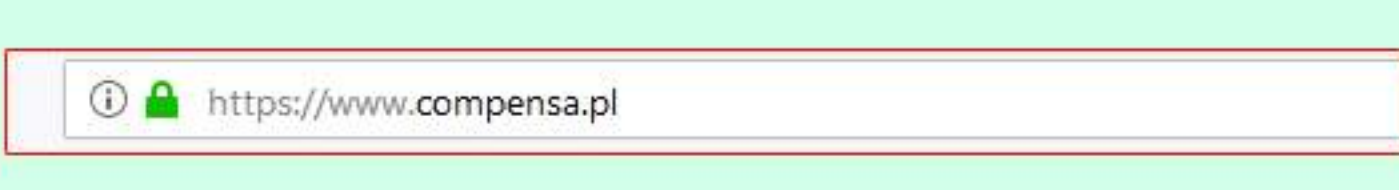

1. Wchodzimy na stronę www.compensa.pl

2. Po prawej stronie odnajdujemy ikonę "ZGŁOŚ SZKODĘ"

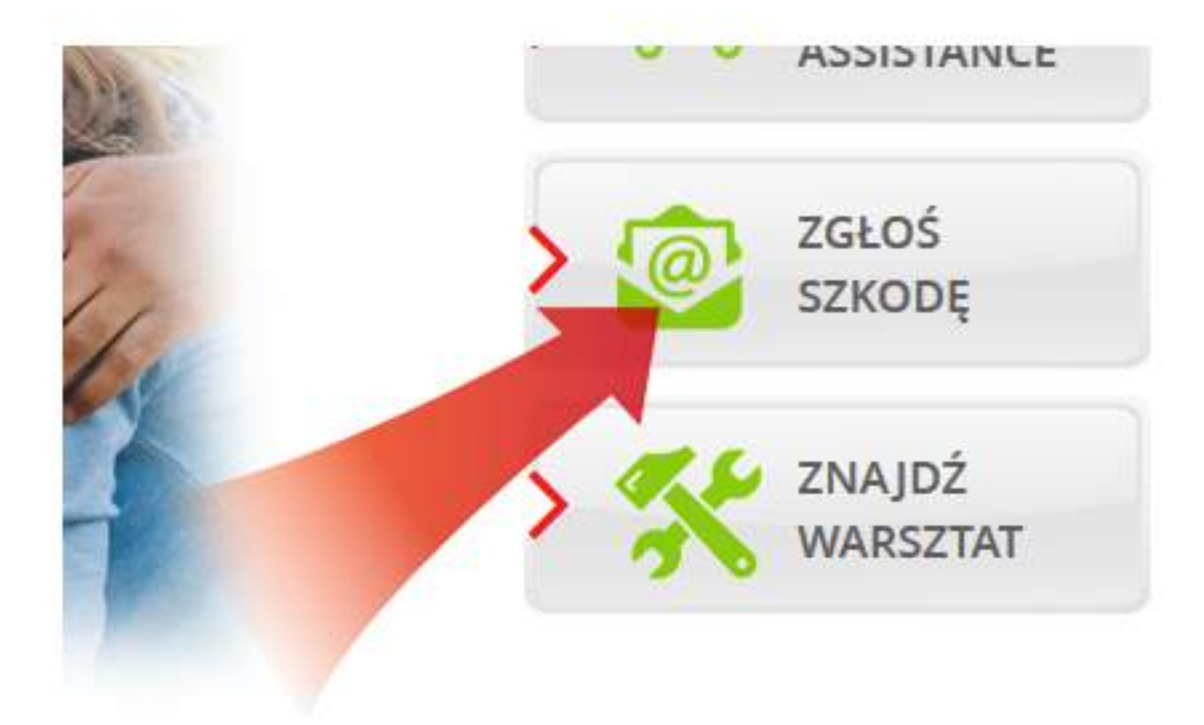

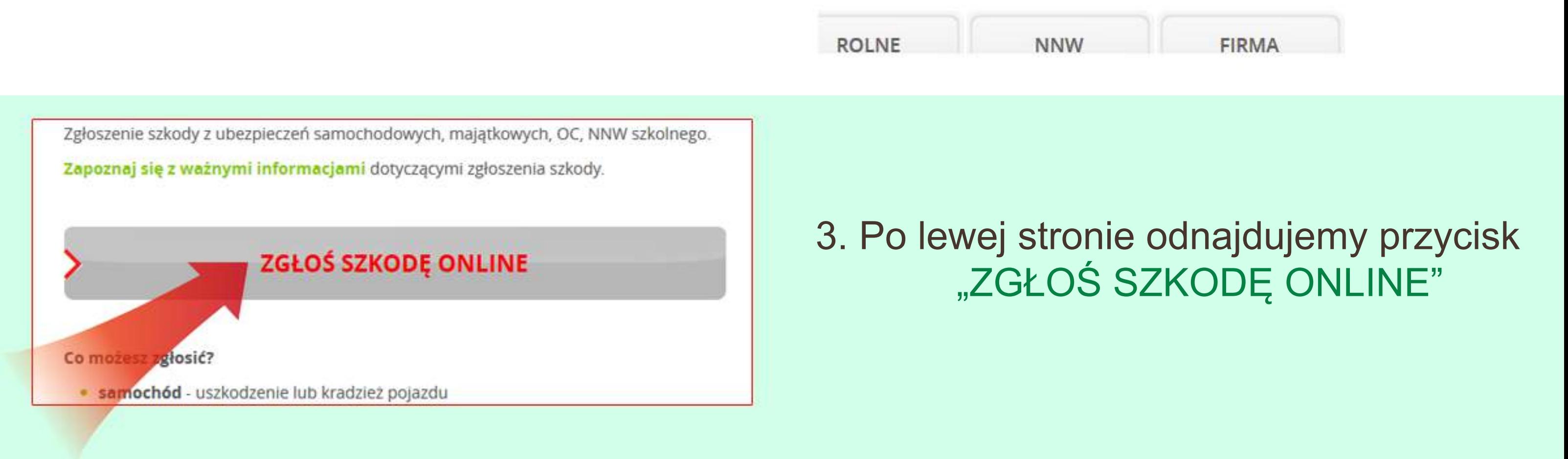

4. Akceptujemy klauzulę przetwarzania danych osobowych RODO klikając w kwadracik na informacji.

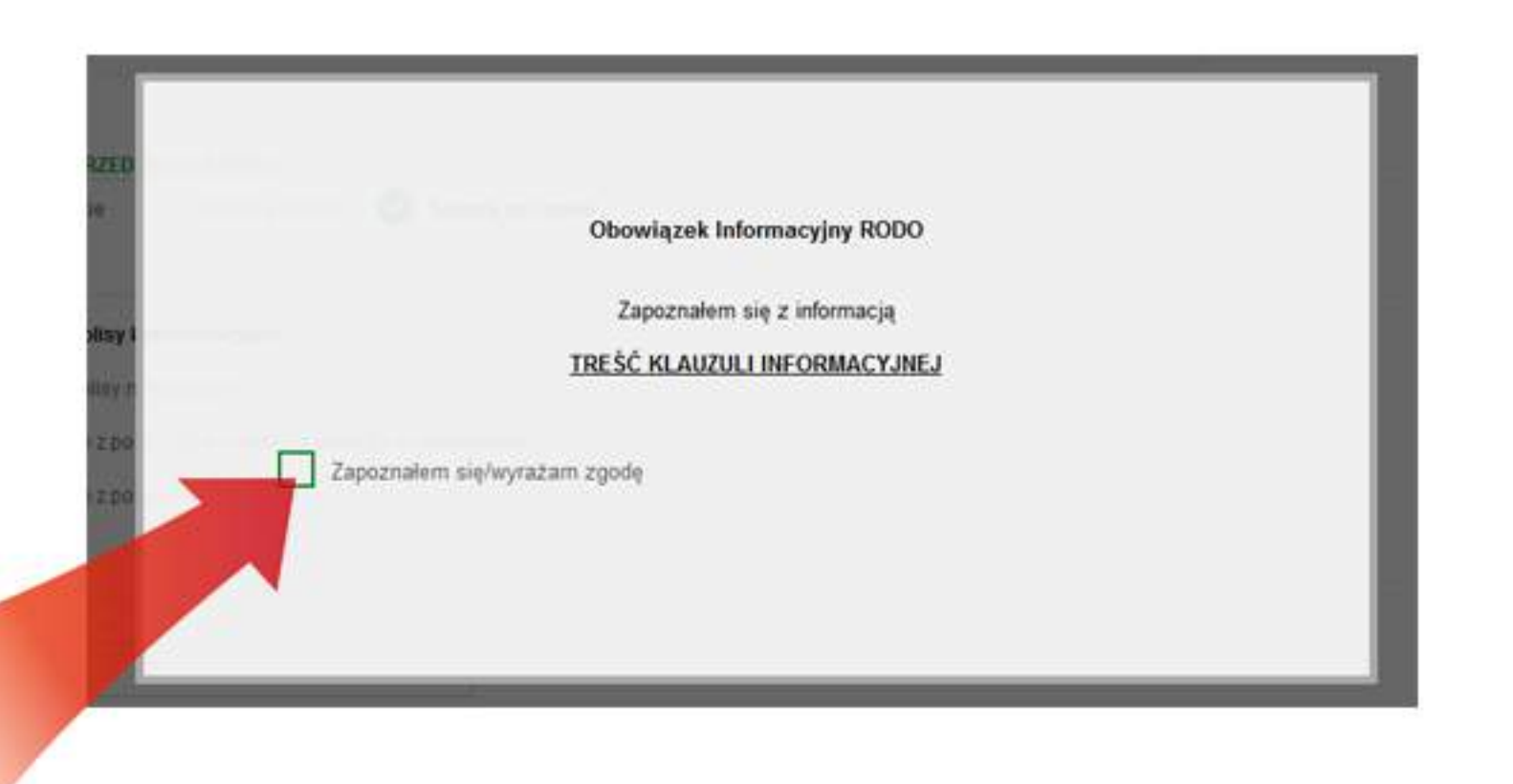

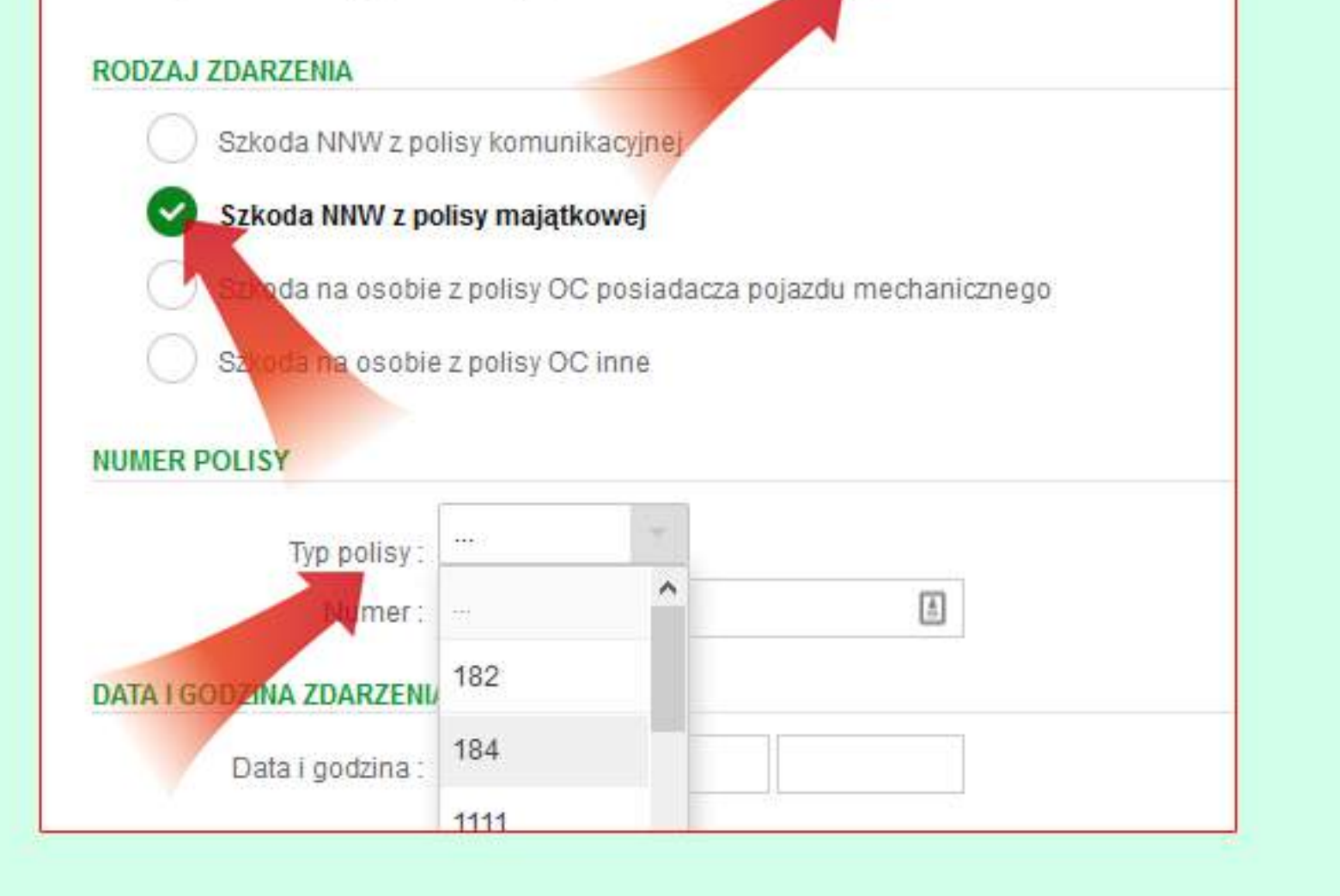

5. Wybieramy "Szkoda na osobie", "Szkoda NNW z polisy majątkowej", oraz typ polisy dajemy na "184".

Wszystkie inne pola wypełniamy.

6. Po dotarciu do formularza z danymi "DANE UBEZPIECZAJĄCEGO" wpisujemy dane szkoły w przypadku ubezpiecenia szkolnego, lub własne

## DANE UBEZPIECZAJĄCEGO

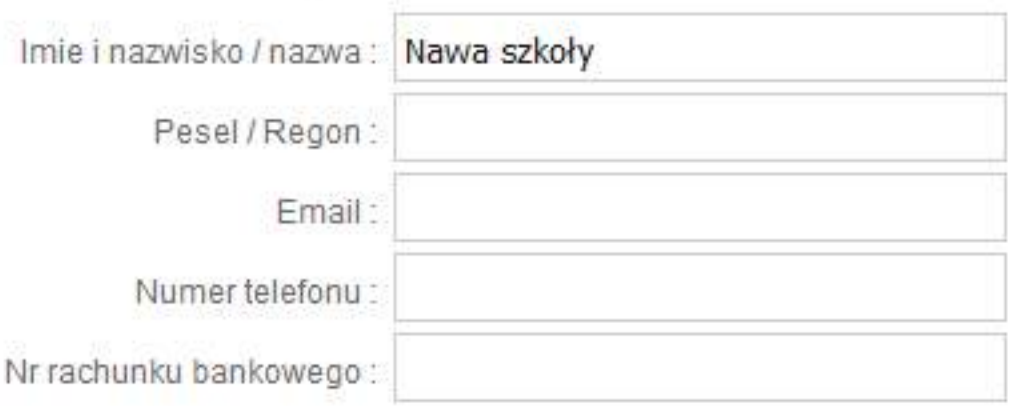

7. Weryfikujemy w wynikach wszystkie dane, podajemy adres email i wyrażamy zgodę na kontakt telefoniczny i mailowy, przyspieszy

## to weryfikację szkody i kontakt.

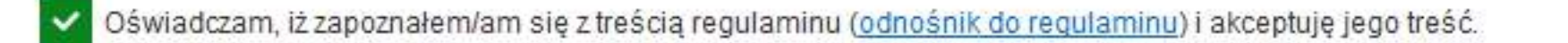

Wyrażam zgodę na przesyłanie mi powiadomień, wsniosków i oświadczeń, mających związek z obsługą szkody ubezpieczeniowej wybierając jako formę kontaktu:

- wiadomości elektroniczne (e-mail, SMS/MMS, serwisy internetowe, w tym portale społecznościowe). Adres e-mail <mark>mojemail@mail.pl</mark>

połączenia głosowe (rozmowa telefoniczna, komunikaty głosowe IVR)

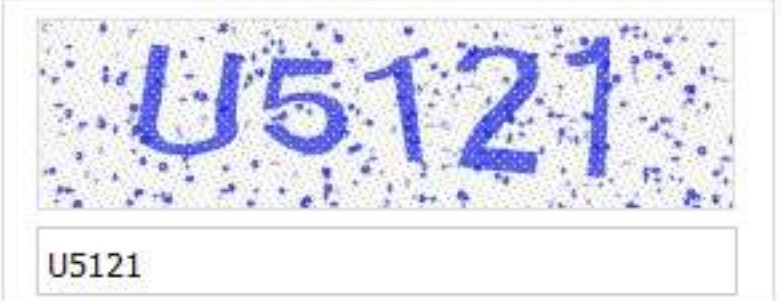

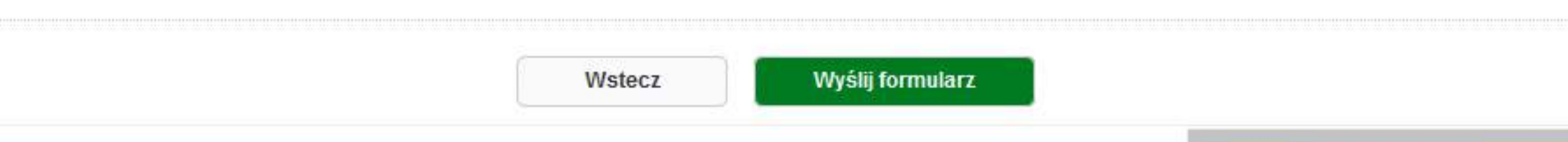